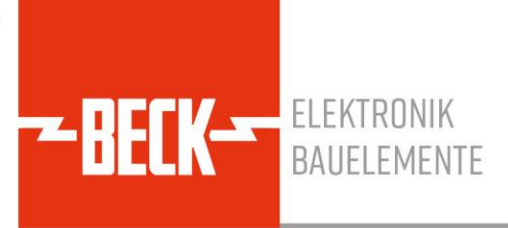

## **AN-EJUMP**

# **Setting Up a Raspberry Pi for Use with eJump ITE-8951 Based Boards**

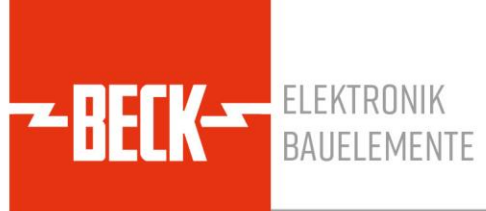

## **TABLE OF CONTENTS**

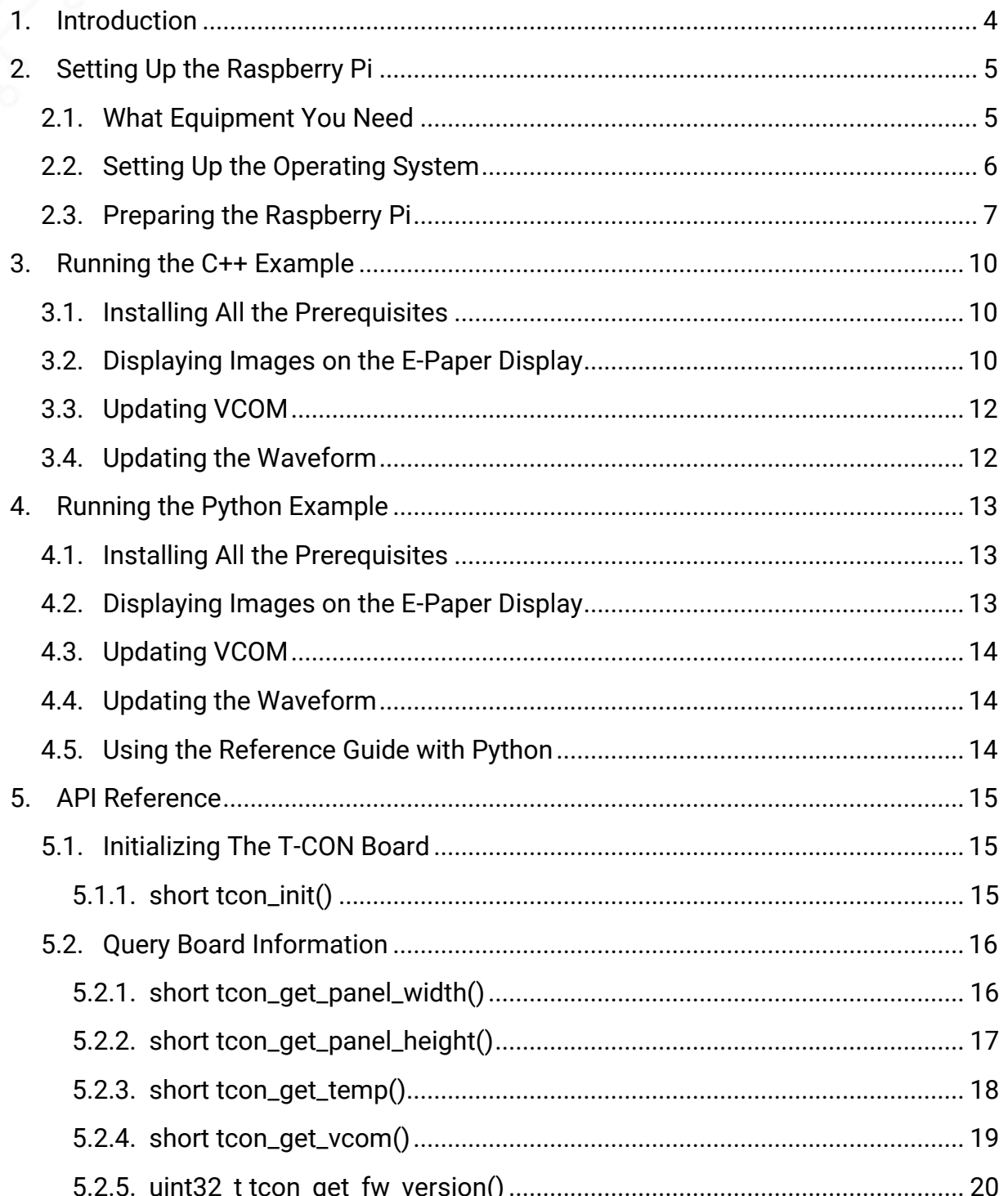

# **ELEKTRONIK**<br>BAUELEMENTE

![](_page_2_Picture_12.jpeg)

## <span id="page-3-0"></span>**1.Introduction**

This application note is intended for engineers targeting at implementing a software interface on a raspberry pi for use with any of the eJump T-CON boards. It is accompanied by the following supporting files, which you can download from [our website:](https://www.beck-elektronik.de/produkte/displays/display-controller/epd-controller/ej8951-1w#tab-5616)

**ELEKTRONIK** 

- [C++ Demo Code for Raspberry Pi](https://www.beck-elektronik.de/fileadmin/user_upload/Produkte/BECK_Elektronik/Displays/Downloads/Controller/ejump_rp_usb.zip) (ejump\_rp\_usb)
- [C++ Demo Code for Raspberry Pi \(ejump\\_rp\\_vcom\)](https://www.beck-elektronik.de/fileadmin/user_upload/Produkte/BECK_Elektronik/Displays/Downloads/Controller/ejump_rp_vcom.zip)
- [C++ Demo Code for Raspberry Pi \(ejump\\_rp\\_waveform\)](https://www.beck-elektronik.de/fileadmin/user_upload/Produkte/BECK_Elektronik/Displays/Downloads/Controller/ejump_rp_waveform.zip)
- [C++ API Guideline](https://www.beck-elektronik.de/fileadmin/user_upload/Produkte/BECK_Elektronik/Displays/Downloads/Controller/ejump_api_guideline.pdf) by eJump
- [Information about e-paper waveform modes](https://www.beck-elektronik.de/fileadmin/user_upload/Produkte/BECK_Elektronik/Displays/Downloads/Controller/e-paper_waveform_modes.pdf)

This application note currently supports the following eJump T-CON boards:

- [EJ8951-1W,](https://www.beck-elektronik.de/produkte/displays/display-controller/epd-controller/ej8951-1w) for use with e-paper display **[ED133UT2](https://www.beck-elektronik.de/produkte/displays/e-paper-display-epd/active-matrix-epd/ed133ut2)**
- [EJ8951-2W,](https://www.beck-elektronik.de/produkte/displays/display-controller/epd-controller/ej8951-2w) for use with e-paper displays **[ED420TT3](https://www.beck-elektronik.de/produkte/displays/e-paper-display-epd/active-matrix-epd/ed420tt3)** and **ED420TT1**
- [EJ8951-4W,](https://www.beck-elektronik.de/produkte/displays/display-controller/epd-controller/ej8951-4w) for use with e-paper displays **EC312TT2**, [ED312TT2,](https://www.beck-elektronik.de/produkte/displays/e-paper-display-epd/active-matrix-epd/ed312tt2) and **ED312TT3**
- [EJ8951EL-1W,](https://www.beck-elektronik.de/produkte/displays/display-controller/epd-controller/ej8951el-1w) for use with e-paper displays [EL133US1,](https://www.beck-elektronik.de/produkte/displays/e-paper-display-epd/active-matrix-epd/el133us1) [EL097TR1,](https://www.beck-elektronik.de/produkte/displays/e-paper-display-epd/active-matrix-epd/el097tr1) [ED133UT2,](https://www.beck-elektronik.de/produkte/displays/e-paper-display-epd/active-matrix-epd/ed133ut2) [ES133UT2,](https://www.beck-elektronik.de/produkte/displays/e-paper-display-epd/active-matrix-epd/es133ut2) and [ED113TC2](https://www.beck-elektronik.de/produkte/displays/e-paper-display-epd/active-matrix-epd/ed113tc2)
- EJ8951EL-1W-50, for use with e-paper displays **[ED113TC2](https://www.beck-elektronik.de/produkte/displays/e-paper-display-epd/active-matrix-epd/ed113tc2)** and **ED113TC1**
- [EJ1000,](https://www.beck-elektronik.de/produkte/displays/display-controller/epd-controller/ej1000) for use with e-paper displays **[ED280TT1](https://www.beck-elektronik.de/produkte/displays/e-paper-display-epd/active-matrix-epd/ed280tt1)** and **ED253TT1**

The software interface for the eJump T-CON boards can be implemented using either C++ or Python. It can be used in conjunction with any image processing library. However, the demo software provided by Beck Elektronik uses OpenCV for the C++ example and Pillow for the python example.

## <span id="page-4-0"></span>**2.Setting Up the Raspberry Pi**

## <span id="page-4-1"></span>**2.1. What Equipment You Need**

- A computer with an integrated or external micro-SD card slot.
- A spare monitor that you can connect to the Raspberry Pi's HDMI video output (micro-HDMI for Raspberry Pi 4).

**ELEKTRONIK** 

**BAILEL EMENTE** 

- A spare keyboard and mouse.
- A Raspberry Pi, at best at least version 4.
- A micro-SD card with a speed of at least 10 MB/s (class 10 or higher) and a capacity of at least 16 GB. Values between 16 GB and 64 GB should work fine.
- A micro-USB power supply for the Raspberry Pi. You can use any smartphone power supply for this, as long as it is capable of driving a current of min. two amps, with three amps being preferred.
- A USB to micro-USB cable for connecting the Raspberry Pi with the TCON board.
- Any of the supported eJump TCON boards (as listed on page [4\)](#page-3-0) with API 2.0 for driving the e-paper.
- An e-paper display compatible with the chosen eJump TCON board (refer to page [4](#page-3-0) for a list of compatible e-paper displays for each supported TCON board).

<span id="page-5-0"></span>![](_page_5_Picture_0.jpeg)

- Plug the micro-SD card into your computer.
- Download and install the official "Raspberry Pi Imager" tool from the Raspberry Pi website [\(https://www.raspberrypi.org/software/\)](https://www.raspberrypi.org/software/).

**ELEKTRONIK** 

**BALIFI EMENTE** 

- Start the "Raspberry Pi Imager" tool.
- Click on "CHOOSE OS" and select the first entry "Raspberry Pi OS (32-bit)".
- Click on "CHOOSE STORAGE" and select the micro-SD card. Be sure to select the correct micro-SD card, as all data on the selected card will be permanently and irretrievably deleted!
- Click on "WRITE" and wait until a popup message is shown, stating that flash procedure is finished and that you can now remove the micro-SD card from the computer.
- Insert the micro-SD card into the Raspberry Pi.
- Connect the Raspberry Pi to the monitor, keyboard, and mouse.
- Connect the Raspberry Pi with the power supply. Soon, the Raspberry Pi will startup and show some content on the screen.
- Follow the setup instructions given to you on the Raspberry Pi (default user account, language, and WLAN settings) and let it update.
- Connect the eJump TCON board to the e-paper.
- Connect the Raspberry Pi to the eJump TCON board.
- Now your Raspberry Pi is ready to be setup for the eJump TCON board.

## <span id="page-6-0"></span>**2.3. Preparing the Raspberry Pi**

- Open the console. There are several ways to do so:
	- Via shortcut CTRL + ALT + T
	- Via "Raspberry Menu" → "Accessories" → "LXTerminal"
	- Via the fourth button in the top left (the black rectangle with the  $\lt$  in it).
- Click anywhere in the console to make it active. Type in the following command and press ENTER afterwards to update all the local package lists:

**ELEKTRONIK Herrikonik** 

sudo apt update

It may take a while for the command to be completed (a green text with your username will reappear, followed by **~ \$**).

Unlike Windows, where you download programs from their respective websites, Linux distributions provide a unified way of downloading most programs, the so-called package manager. This program –  $_{\text{apt}}$  – keeps track of a huge list of available programs and where to find them. The command shown above updates this list so that newly available programs or newly available versions of already known programs can be installed via apt (e.g. Microsoft Teams via sudo apt install teams).

The command "sudo" executes the following command with extended permissions (like an admin account on Windows). This is necessary for installing new packages or accessing external hardware and should always be used with caution.

- Open the Chromium browser (second button in the top left, i.e. a blue globe).
- Download *"[C++ Demo Code for Raspberry Pi \(ejump\\_rp\\_usb\)](https://www.beck-elektronik.de/fileadmin/user_upload/Produkte/BECK_Elektronik/Displays/Downloads/Controller/ejump_rp_usb.zip)"* from our website. After being downloaded there will be a zipped folder "eiump rp\_usb.zip" inside your "Downloads" folder. Just leave it there for now.
- Open the file explorer (third button in the top left, i.e. a yellowish folder).
- Switch back to the terminal. There, type in the following command and press EN-TER afterwards to unpack the folder:

unzip Downloads/ejump\_rp\_usb.zip

If everything succeeds, there should be a new folder "ejump\_rp\_usb" in the same location where "Downloads" and "Documents" reside, as shown in [Figure 1.](#page-7-0)

![](_page_7_Picture_0.jpeg)

![](_page_7_Figure_1.jpeg)

*Figure 1. Structure of Home Folder After Unzipping.*

<span id="page-7-0"></span>• Download the current version of the eJump library "libtcon-dev\_usb.so" from our [website](https://www.beck-elektronik.de/produkte/displays/display-controller/ejump-epd-controller/ej8951-1w#tab-5616) (it's the same library for all eJump T-CON boards) and place it inside the newly created "ejump\_rp\_usb" folder. The content of the folder "ejump\_rp\_usb" should now look like this:

![](_page_7_Picture_4.jpeg)

*Figure 2. Structure of Example Program.*

![](_page_8_Picture_0.jpeg)

• Navigate back to the terminal. Type in the following command to switch to the previously extracted "ejump\_rp\_usb" folder:

cd ejump\_rp\_usb

With the command "cd" you can change the active directory of the terminal. The command takes a relative path to the target directory. When opening a new terminal, it will always start in the home folder of the user (the one with the "Downloads" and "Documents" folder within), as indicated by the shorthand path name "~". Hence, by typing in "cd ejump rp usb" we switch to the folder "ejump\_rp\_usb" within that home folder. To show a list of all files and folders within the currently active directory, just type " $\text{ls}$ ".

• After that, execute the following command to move the eJump library to a place where Linux can find it (while removing the version number from the name):

sudo mv libtcon-dev usb.so.\* /usr/lib/libtcon-dev usb.so

Unlike Windows, Linux has quite a well-defined folder structure, i.e. specific types of files reside in special places. Executables will be in /bin and /usr/bin, config files in /etc, libraries (i.e. runtime dependencies of executables) in  $/1$ ib and  $/$ usr $/1$ ib, etc. For more information about the Linux folder structure, see [this Wikipedia article.](https://en.wikipedia.org/wiki/Filesystem_Hierarchy_Standard)

• Finally, the library libusb must be installed. Type in the following command:

```
sudo apt install libusb-1.0-0-dev
```
When the console asks for permission during installation, just press ENTER.

The program "libusb" is not an actual program like "Microsoft Word" or "Firefox" with a graphical user interface, but instead provides a generic interface for USB communication with external hardware, so that other programs do not have to reinvent the wheel. It is open source and used by the eJump library to communicate with the T-CON board.

![](_page_9_Picture_0.jpeg)

## <span id="page-9-0"></span>**3.Running the C++ Example**

## <span id="page-9-1"></span>**3.1. Installing All the Prerequisites**

• The C++ example needs the image library OpenCV. Type in the following command to install it on the Raspberry Pi:

sudo apt install libopencv-dev

When the console asks for permission during installation, just press ENTER.

The open-source library "OpenCV" is like "libusb" also no ordinary program with a user interface, but instead provides algorithms and methods for manipulating arbitrary image data. Ranging from simple tasks like scaling or rotating images, it can perform more advanced tasks like pattern recognition or machine learning. Initially developed as an opensource tool by Intel, it is used by the example program to load and process the images.

• Now that OpenCV is installed, ask Linux to rescan the system for new libraries. That way, it can use these when building new applications:

sudo ldconfig

#### <span id="page-9-2"></span>**3.2. Displaying Images on the E-Paper Display**

• Now that everything is ready, execute below command to compile the program:

make

If everything succeeds, there should be two new files in the "ejump\_rp\_usb" folder and the output of the console should look like the image in [Figure 3.](#page-10-0)

• If you got some error messages, restart your system, open a console, and repeat the two commands " $cd$  ejump rp usb" and "make". If the error persists, execute the following command:

chmod 755 debug.sh && sudo ./debug.sh

In the "ejump\_rp\_usb" folder, there should be a zip file called "error\_log.zip". Please contact your sales representative at BECK Elektronik with your problem and attach this zip file for fast support. **Note:** The script may install the "zip" package if not already installed.

![](_page_10_Picture_0.jpeg)

ELEKTRONIK

**BALIFI EMENTE** 

*Figure 3. Command Line Output and Program Folder Structure After Running Make.*

<span id="page-10-0"></span>• In case everything went well, execute the following command and press ENTER afterwards to display images on the e-paper display:

sudo ./ejump\_usb demo.bmp

As depicted in [Figure 4,](#page-11-2) there should be some output in the console informing you about the attached T-CON board. These values should match your e-paper display, otherwise you may have flashed the wrong firmware onto the eJump T-CON board. Next, the program will display the image "demo.bmp".

- To show your own images, place them inside the "ejump\_rp\_usb" folder and run above command again with the name of your image instead of "demo.bmp". To see a list of file formats currently supported by OpenCV, refer to [this webpage.](https://docs.opencv.org/4.x/d4/da8/group__imgcodecs.html#ga288b8b3da0892bd651fce07b3bbd3a56)
- If you want to restart the program after reboot, open a fresh terminal and execute the following command to jump back into the example program folder:

```
cd ejump_rp_usb
```
• Then, execute the following command to start the program again:

sudo ./ejump\_usb demo.bmp

![](_page_11_Picture_0.jpeg)

![](_page_11_Picture_1.jpeg)

*Figure 4. Command Line Output After Displaying an Image.*

## <span id="page-11-2"></span><span id="page-11-0"></span>**3.3. Updating VCOM**

- To update VCOM, download the program "ejump\_rp\_vcom" from [our website](https://www.beck-elektronik.de/fileadmin/user_upload/Produkte/BECK_Elektronik/Displays/Downloads/Controller/ejump_rp_vcom.zip) and execute the same steps as with displaying images up until "make", i.e. open a new terminal, unzip the program folder, move to the program folder and execute make.
- Then, run the following command to update VCOM (the number is the absolute, i.e. non-negative value of your target VCOM in mV, e.g. 2100 for -2.1 V):

sudo ./ejump\_vcom 2100

## <span id="page-11-1"></span>**3.4. Updating the Waveform**

- To update the waveform, download the program "ejump\_rp\_waveform" from our [website](https://www.beck-elektronik.de/fileadmin/user_upload/Produkte/BECK_Elektronik/Displays/Downloads/Controller/ejump_rp_waveform.zip) and execute the same steps as with displaying images up until "make", i.e. open a new terminal, unzip the program folder, navigate to the program folder and execute make.
- Then, run the following command to update the waveform (the waveform file must be in the "ejump\_rp\_waveform" folder):

sudo ./ejump\_waveform waveform.wbf

<span id="page-12-0"></span>![](_page_12_Picture_0.jpeg)

## <span id="page-12-1"></span>**4.1. Installing All the Prerequisites**

• The python example needs the image library Pillow. To install it, the python package manager itself needs to be updated first. Type in the following command to do so:

python3 -m pip install --upgrade pip

• Then, execute the following command to install Pillow:

python3 -m pip install --upgrade Pillow

## <span id="page-12-2"></span>**4.2. Displaying Images on the E-Paper Display**

• Now that everything is ready, execute the following command to display images onto the e-paper display:

sudo python3 ejump\_usb.py demo.bmp

As depicted in [Figure 4,](#page-11-2) there should be some output in the console informing you about the attached T-CON board. These values should match your e-paper display, otherwise you may have flashed the wrong firmware onto the eJump T-CON board. Next, the program will display the image "demo.bmp".

- To show your own images, place them inside the "eiump rp\_usb" folder and run above command again with the name of your image instead of "demo.bmp". To see a list of file formats currently supported by Pillow, refer to [this webpage.](https://pillow.readthedocs.io/en/stable/handbook/image-file-formats.html)
- If you want to restart the program after reboot, open a fresh terminal and execute the following command to jump back into the example program folder:

cd ejump\_rp\_usb

• Then, execute the following command to start the program again:

sudo python3 ejump usb.py demo.bmp

ELEKTRONIK<br>BAUELEMENTE

## <span id="page-13-0"></span>**4.3. Updating VCOM**

• To update VCOM, download the program "ejump\_rp\_vcom" from [our website](https://www.beck-elektronik.de/fileadmin/user_upload/Produkte/BECK_Elektronik/Displays/Downloads/Controller/ejump_rp_vcom.zip) and execute the same steps as with displaying images, i.e. open a new terminal, unzip the program folder and move to the program folder.

**ELEKTRONIK** 

• Then, run the following command to update VCOM (the number is the absolute, i.e. non-negative value of your target VCOM in mV, e.g. 2100 for -2.1 V):

sudo python3 ejump\_vcom.py 2100

## <span id="page-13-1"></span>**4.4. Updating the Waveform**

- To update the waveform, download the program "ejump\_rp\_waveform" from our [website](https://www.beck-elektronik.de/fileadmin/user_upload/Produkte/BECK_Elektronik/Displays/Downloads/Controller/ejump_rp_waveform.zip) and execute the same steps as with displaying images, i.e. open a new terminal, unzip the program folder and move to the program folder.
- Then, run the following command to update the waveform (the waveform file must be in the same folder as the executable):

sudo python3 ejump waveform.py waveform.wbf

#### <span id="page-13-2"></span>**4.5. Using the Reference Guide with Python**

• The reference guide in section [5](#page-14-0) of this document is for C++. However, if being imported to Python by means of "ctypes", all the API functions will be accessible from within Python with their C++ syntax as members of the object returned by ctypes (e.g. in the example below as members of  $_{\text{tcon-lib}}$ ):

tcon lib = ctypes.cdll.LoadLibrary("/usr/lib/libtcon-dev usb.so")

- Occurrences of integer types like short, uints t, and uint32 t will be replaced by native Python integers.
- Pointers to *uinta t* will be replaced by Python arrays of type *ctypes.c* uints
- Strings (**char\***) may be passed directly as native Python strings
- Return codes like LIBTCON SUCCESS are currently not accessible in Python and must be replaced by their respective values, e.g. 0 for LIBTCON SUCCESS. Refer to section [5.6](#page-34-0) for a description of return codes and their corresponding values.

![](_page_14_Picture_0.jpeg)

## <span id="page-14-0"></span>**5.API Reference**

## <span id="page-14-1"></span>**5.1. Initializing The T-CON Board**

## <span id="page-14-2"></span>**5.1.1. short tcon\_init()**

#### **Signature**

```
short tcon_init(
);
```
#### **Description**

Initializes the T-CON boards.

#### **Returns**

If initialization was successful, returns the number of T-CON boards available through USB. Otherwise (return value is negative), returns one of the following error codes:

- LIBTCON\_ERROR\_IO
- LIBTCON\_ERROR\_ACCESS
- LIBTCON\_ERROR\_NOT\_FOUND
- LIBTCON\_ERROR\_BUSY
- LIBTCON\_ERROR\_TIMEOUT
- LIBTCON\_ERROR\_PIPE

![](_page_15_Picture_0.jpeg)

## <span id="page-15-1"></span><span id="page-15-0"></span>**5.2. Query Board Information 5.2.1. short tcon\_get\_panel\_width()**

#### **Signature**

```
short tcon_get_panel_width(
    short board_id
);
```
#### **Description**

Gets the width of the panel.

#### **Parameters**

board\_id **ID of target T-CON board. If -1 is passed, first** available T-CON board will be used.

#### **Returns**

Returns either the width of the panel or any of the following error codes:

• LIBTCON\_ERROR\_NO\_DEVICE

![](_page_16_Picture_0.jpeg)

## <span id="page-16-0"></span>**5.2.2. short tcon\_get\_panel\_height()**

#### **Signature**

short tcon get panel height( **short** board\_id );

**Description** Gets the height of the panel.

**Parameters**

board\_id ID of target T-CON board. If -1 is passed, first available T-CON board will be used.

#### **Returns**

Returns either the height of the panel or any of the following error codes:

• LIBTCON\_ERROR\_NO\_DEVICE

![](_page_17_Picture_0.jpeg)

## <span id="page-17-0"></span>**5.2.3. short tcon\_get\_temp()**

**Signature**

short tcon get temp( **short** board\_id );

**Description**

Gets the temperature of the T-CON board.

**Parameters**

board id **ID of target T-CON board. If -1 is passed, first** available T-CON board will be used.

#### **Returns**

Returns either the temperature of the T-CON board or any of the following error codes:

- LIBTCON\_ERROR\_IO
- LIBTCON\_ERROR\_ACCESS
- LIBTCON\_ERROR\_NO\_DEVICE
- LIBTCON\_ERROR\_BUSY
- LIBTCON\_ERROR\_TIMEOUT
- LIBTCON\_ERROR\_PIPE

![](_page_18_Picture_0.jpeg)

## <span id="page-18-0"></span>**5.2.4. short tcon\_get\_vcom()**

**Signature**

short tcon get vcom( **short** board\_id );

#### **Description**

Gets the absolute (i.e. non-negative) value of VCOM in mV of the T-CON board.

#### **Parameters**

board id **ID of target T-CON board. If -1 is passed, first** available T-CON board will be used.

#### **Returns**

Returns either the absolute (i.e. non-negative) value of VCOM in mV or any of the following error codes:

- LIBTCON\_ERROR\_IO
- LIBTCON\_ERROR\_ACCESS
- LIBTCON\_ERROR\_NO\_DEVICE
- LIBTCON\_ERROR\_BUSY
- LIBTCON\_ERROR\_TIMEOUT
- LIBTCON\_ERROR\_PIPE
- LIBTCON\_ERROR\_NOT\_SUPPORTED

#### **Note**

T-CON boards EJ8951-2W and EJ8951-4W do not support this function. On attempt of using this function on them, they will instead return LIBTCON\_ERROR\_NOT\_SUPPORTED.

![](_page_19_Picture_0.jpeg)

## <span id="page-19-0"></span>**5.2.5. uint32\_t tcon\_get\_fw\_version()**

#### **Signature**

**uint32\_t** tcon\_get\_fw\_version( **short** board\_id );

#### **Description**

Gets the firmware version of the T-CON board.

**Parameters**

board id **ID** of target T-CON board. If -1 is passed, first available T-CON board will be used.

#### **Returns**

Returns either the firmware version or any of the following error codes:

- LIBTCON\_ERROR\_IO
- LIBTCON\_ERROR\_ACCESS
- LIBTCON\_ERROR\_NO\_DEVICE
- LIBTCON\_ERROR\_BUSY
- LIBTCON\_ERROR\_OVERFLOW
- LIBTCON\_ERROR\_PIPE

![](_page_20_Picture_0.jpeg)

## <span id="page-20-1"></span><span id="page-20-0"></span>**5.3. Transmitting Images 5.3.1. short tcon\_ld\_img()**

#### **Signature**

```
short tcon ld img(
     short board id,
     uint8 t *img data,
     short width,
      short height,
     short startx,
     short starty
 );
```
#### **Description**

Transmits image data to the buffer of the T-CON board.

#### **Parameters**

board\_id ID of target T-CON board. If -1 is passed, first

![](_page_20_Picture_236.jpeg)

#### **Returns**

If image was transferred successfully, function returns LIBTCON SUCCESS. Otherwise, one of the following error codes is returned:

- LIBTCON\_ERROR\_IO
- LIBTCON\_ERROR\_INVALID\_PARAM
- LIBTCON\_ERROR\_ACCESS
- LIBTCON\_ERROR\_NO\_DEVICE
- LIBTCON\_ERROR\_BUSY
- LIBTCON\_ERROR\_OVERFLOW
- LIBTCON\_ERROR\_PIPE
- LIBTCON\_ERROR\_NOT\_SUPPORTED

#### **Note**

This function only supports monochrome panels. For all other panels, return value will be LIBTCON ERROR NOT SUPPORTED. Also note that the following two conditions 0 ≤ width, startx ≤ panel width and 0 ≤ height, starty ≤ panel height must be satisfied, otherwise function will return LIBTCON\_ERROR\_INVALID\_PARAM.

![](_page_21_Picture_0.jpeg)

## <span id="page-21-0"></span>**5.3.2. short tcon\_ld\_img\_rgb()**

**Signature**

```
short tcon ld img rgb(
     short board id,
     uint8_t *img_data_r,
     uint8 t *img data g,
     uint8 t *img data b,
     short width,
     short height,
     short startx,
     short starty
 );
```
#### **Description**

Transmits image data to the buffer of the T-CON board.

#### **Parameters**

![](_page_21_Picture_247.jpeg)

#### **Returns**

If image was transferred successfully, function returns LIBTCON SUCCESS. Otherwise, one of the following error codes is returned:

- LIBTCON\_ERROR\_IO
- LIBTCON\_ERROR\_INVALID\_PARAM
- LIBTCON\_ERROR\_ACCESS
- LIBTCON\_ERROR\_NO\_DEVICE
- LIBTCON\_ERROR\_BUSY
- LIBTCON\_ERROR\_OVERFLOW
- LIBTCON\_ERROR\_PIPE
- LIBTCON\_ERROR\_NOT\_SUPPORTED

#### **Note**

This function does not support monochrome panels. For all other panels, return value will be LIBTCON ERROR NOT SUPPORTED. Also note that the conditions  $0 \leq$  width, startx  $\leq$  panel width and 0 ≤ height, starty ≤ panel height must be satisfied, otherwise function will return LIBTCON\_ERROR\_INVALID\_PARAM.

![](_page_22_Picture_0.jpeg)

## <span id="page-22-0"></span>**5.3.3. short tcon\_fill\_img()**

#### **Signature**

```
short tcon fill img(
     short board id,
     uint8_t gl,
      short width,
      short height,
     short startx,
     short starty
 );
```
#### **Description**

Fills the given area of the T-CON buffer with a specific gray level.

#### **Parameters**

![](_page_22_Picture_227.jpeg)

#### **Returns**

If gray image was transferred successfully, function returns LIBTCON SUCCESS. Otherwise, one of the following error codes is returned:

- LIBTCON\_ERROR\_IO
- LIBTCON\_ERROR\_INVALID\_PARAM
- LIBTCON\_ERROR\_ACCESS
- LIBTCON\_ERROR\_NO\_DEVICE
- LIBTCON\_ERROR\_BUSY
- LIBTCON\_ERROR\_OVERFLOW
- LIBTCON\_ERROR\_PIPE
- LIBTCON\_ERROR\_NOT\_SUPPORTED

#### **Note**

This function only supports monochrome panels. For all other panels, return value will be LIBTCON ERROR NOT SUPPORTED. Also note that the following two conditions 0 ≤ width, startx ≤ panel width and 0 ≤ height, starty ≤ panel height must be satisfied, otherwise function will return LIBTCON\_ERROR\_INVALID\_PARAM.

![](_page_23_Picture_0.jpeg)

## <span id="page-23-0"></span>**5.3.4. short tcon\_fill\_img\_rgb()**

#### **Signature**

![](_page_23_Picture_236.jpeg)

#### **Description**

Fills the given area of the T-CON buffer with the given color.

#### **Parameters**

![](_page_23_Picture_237.jpeg)

#### **Returns**

If gray image was transferred successfully, function returns LIBTCON SUCCESS. Otherwise, one of the following error codes is returned:

- LIBTCON\_ERROR\_IO
- LIBTCON\_ERROR\_INVALID\_PARAM
- LIBTCON\_ERROR\_ACCESS
- LIBTCON\_ERROR\_NO\_DEVICE
- LIBTCON\_ERROR\_BUSY
- LIBTCON\_ERROR\_OVERFLOW
- LIBTCON\_ERROR\_PIPE
- LIBTCON\_ERROR\_NOT\_SUPPORTED

#### **Note**

This function does not support monochrome panels. For all other panels, return value will be LIBTCON ERROR NOT SUPPORTED. Also note that the conditions 0 ≤ width, startx ≤ panel width and 0 ≤ height, starty ≤ panel height must be satisfied, otherwise function will return LIBTCON\_ERROR\_INVALID\_PARAM.

![](_page_24_Picture_0.jpeg)

## <span id="page-24-0"></span>**5.3.5. short tcon\_fill\_img\_all()**

#### **Signature**

```
short tcon fill img all(
     short board id,
     uint8_t gl
 );
```
#### **Description**

Fills the entire buffer of the T-CON board with the given gray level.

#### **Parameters**

board\_id ID of target T-CON board. If -1 is passed, first available T-CON board will be used. g1 **8 bpp gray level (0x00 black, 0xF0 white, lower** 8 **8 bpp gray level (0x00 black, 0xF0 white, lower** nibble is always zero).

#### **Returns**

If gray image was transferred successfully, function returns LIBTCON SUCCESS. Otherwise, one of the following error codes is returned:

- LIBTCON\_ERROR\_IO
- LIBTCON\_ERROR\_INVALID\_PARAM
- LIBTCON\_ERROR\_ACCESS
- LIBTCON\_ERROR\_NO\_DEVICE
- LIBTCON\_ERROR\_BUSY
- LIBTCON\_ERROR\_OVERFLOW
- LIBTCON\_ERROR\_PIPE
- LIBTCON\_ERROR\_NOT\_SUPPORTED

#### **Note**

This function only supports monochrome panels. For all other panels, return value will be LIBTCON ERROR NOT SUPPORTED. Also note that the following two conditions 0 ≤ width, startx ≤ panel width and 0 ≤ height, starty ≤ panel height must be satisfied, otherwise function will return LIBTCON\_ERROR\_INVALID\_PARAM.

![](_page_25_Picture_0.jpeg)

## <span id="page-25-0"></span>**5.3.6. short tcon\_fill\_img\_all\_rgb()**

#### **Signature**

```
short tcon fill img all rgb(
     short board id,
     uint8_t gl_r,
     uint8 t gl g,
     uint8_t gl_b
 );
```
#### **Description**

Fills the entire buffer of the T-CON board with the given color.

#### **Parameters**

board id **ID of target T-CON board. If -1 is passed, first** available T-CON board will be used. gl r 8 bpp red level. g1 g and g 8 bpp green level. g1\_b 8 bpp blue level.

#### **Returns**

If color image was transferred successfully, function returns LIBTCON SUCCESS. Otherwise, one of the following error codes is returned:

- LIBTCON\_ERROR\_IO
- LIBTCON\_ERROR\_INVALID\_PARAM
- LIBTCON\_ERROR\_ACCESS
- LIBTCON\_ERROR\_NO\_DEVICE
- LIBTCON\_ERROR\_BUSY
- LIBTCON\_ERROR\_OVERFLOW
- LIBTCON\_ERROR\_PIPE
- LIBTCON\_ERROR\_NOT\_SUPPORTED

#### **Note**

This function does not support monochrome panels. For all other panels, return value will be LIBTCON ERROR NOT SUPPORTED. Also note that the conditions 0 ≤ width, startx ≤ panel width and 0 ≤ height, starty ≤ panel height must be satisfied, otherwise function will return LIBTCON\_ERROR\_INVALID\_PARAM.

![](_page_26_Picture_0.jpeg)

## <span id="page-26-1"></span><span id="page-26-0"></span>**5.4. Displaying Images 5.4.1. short tcon\_dpy\_img()**

#### **Signature**

```
short tcon dpy img(
     short board id,
     short wf mode,
     short short width,
     short height,
     short startx,
     short starty
);
```
#### **Description**

Displays the specific are of the T-CON image buffer on the e-paper.

#### **Parameters**

![](_page_26_Picture_219.jpeg)

#### **Returns**

If image was displayed successfully, this function returns LIBTCON SUCCESS. Otherwise, the return value will be any of the following error codes:

- LIBTCON\_ERROR\_IO
- LIBTCON\_ERROR\_INVALID\_PARAM
- LIBTCON\_ERROR\_ACCESS
- LIBTCON\_ERROR\_NO\_DEVICE
- LIBTCON\_ERROR\_BUSY
- LIBTCON\_ERROR\_OVERFLOW
- LIBTCON\_ERROR\_PIPE

#### **Note**

Note that the conditions  $0 \leq$  width, startx ≤ panel width and  $0 \leq$  height, starty ≤ panel height must be satisfied, otherwise function will return LIBTCON\_ERROR\_INVALID\_PARAM.

![](_page_27_Picture_0.jpeg)

## <span id="page-27-0"></span>**5.4.2. short tcon\_dpy\_img\_all()**

#### **Signature**

```
short tcon dpy img all(
     short board_id,
     short wf_mode
 );
```
#### **Description**

Displays the entire T-CON image buffer on the e-paper.

## **Parameters**

board\_id ID of target T-CON board. If -1 is passed, first available T-CON board will be used. wf mode **E-paper waveform mode to use for displaying**.

#### **Returns**

If image was displayed successfully, this function returns LIBTCON SUCCESS. Otherwise, the return value will be any of the following error codes:

- LIBTCON\_ERROR\_IO
- LIBTCON\_ERROR\_INVALID\_PARAM
- LIBTCON\_ERROR\_ACCESS
- LIBTCON\_ERROR\_NO\_DEVICE
- LIBTCON\_ERROR\_BUSY
- LIBTCON\_ERROR\_OVERFLOW
- LIBTCON\_ERROR\_PIPE

#### **Note**

Note that the conditions  $0 \leq$  width, startx ≤ panel width and  $0 \leq$  height, starty ≤ panel height must be satisfied, otherwise function will return LIBTCON\_ERROR\_INVALID\_PARAM.

![](_page_28_Picture_0.jpeg)

## <span id="page-28-0"></span>**5.4.3. short tcon\_clr\_scr()**

**Signature**

short tcon clr scr( **short** board\_id );

#### **Description**

Clears the entire screen of the e-paper display.

**Parameters**

board id **ID of target T-CON board. If -1 is passed, first** available T-CON board will be used.

#### **Returns**

If screen was cleared successfully, this function returns LIBTCON SUCCESS. Otherwise, this function returns any of the following error codes:

- LIBTCON\_ERROR\_IO
- LIBTCON\_ERROR\_ACCESS
- LIBTCON\_ERROR\_NO\_DEVICE
- LIBTCON\_ERROR\_BUSY
- LIBTCON\_ERROR\_PIPE

![](_page_29_Picture_0.jpeg)

## <span id="page-29-1"></span><span id="page-29-0"></span>**5.5. Controlling the T-Con Board 5.5.1. short tcon\_set\_vcom()**

#### **Signature**

```
short tcon set vcom(
    short board id,
     short vcom value
);
```
#### **Description**

Sets VCOM to the given value.

#### **Parameters**

#### **Returns**

board\_id ID of target T-CON board. If -1 is passed, first available T-CON board will be used. vcom value **Absolute (i.e. non-negative) value of VCOM in mV.** Absolute (i.e. non-negative) value of VCOM in mV.

If VCOM value was set successfully, return value will be LIBTCON SUCCESS. Otherwise, this function returns any of the following error codes:

- LIBTCON\_ERROR\_IO
- LIBTCON\_ERROR\_ACCESS
- LIBTCON\_ERROR\_NO\_DEVICE
- LIBTCON\_ERROR\_BUSY
- LIBTCON\_ERROR\_TIMEOUT
- LIBTCON\_ERROR\_PIPE
- LIBTCON\_ERROR\_NOT\_SUPPORTED

#### **Note**

#### **Note**

T-CON boards EJ8951-2W and EJ8951-4W do not support this function. On attempt of using this function on them, they will instead return LIBTCON\_ERROR\_NOT\_SUPPORTED.

![](_page_30_Picture_0.jpeg)

## <span id="page-30-0"></span>**5.5.2. short tcon\_set\_id()**

#### **Signature**

```
short tcon set id(
    short board id,
     short id
);
```
#### **Description**

Sets the ID of the T-CON board.

### **Parameters**

board id **ID of target T-CON board. If -1 is passed, first** available T-CON board will be used. id **ID** value to be set.

#### **Returns**

If ID was set successfully, returns LIBTCON SUCCESS. Otherwise, this functions returns any of the following error codes:

- LIBTCON\_ERROR\_IO
- LIBTCON\_ERROR\_ACCESS
- LIBTCON\_ERROR\_NO\_DEVICE
- LIBTCON\_ERROR\_BUSY
- LIBTCON\_ERROR\_TIMEOUT
- LIBTCON\_ERROR\_PIPE
- LIBTCON\_ERROR\_NOT\_SUPPORTED

#### **Note**

This function is only supported for T-CON boards EJ8951-2W and EJ8951-4W. For all other displays, this function will return LIBTCON ERROR NOT SUPPORTED.

![](_page_31_Picture_0.jpeg)

## <span id="page-31-0"></span>**5.5.3. short tcon\_update\_fw()**

**signature**

short tcon update fw( short board id, **char** \*filename );

#### **Description**

Updates the firmware of the T-CON board.

**Parameters**

board id **ID of target T-CON board. If -1 is passed, first** available T-CON board will be used. filename **Path to the firmware file.** 

## **Returns**

If firmware was updated successfully, returns LIBTCON SUCCESS. Otherwise, returns any of the following error codes:

- LIBTCON\_ERROR\_IO
- LIBTCON\_ERROR\_INVALID\_PARAM
- LIBTCON\_ERROR\_ACCESS
- LIBTCON\_ERROR\_NO\_DEVICE
- LIBTCON\_ERROR\_BUSY
- LIBTCON\_ERROR\_OVERFLOW
- LIBTCON\_ERROR\_PIPE

![](_page_32_Picture_0.jpeg)

## <span id="page-32-0"></span>**5.5.4. short tcon\_update\_wf()**

**Signature**

short tcon update wf( short board id, **char** \*filename );

#### **Description**

Updates the waveform of the T-CON board.

**Parameters**

board id **ID of target T-CON board. If -1 is passed, first** available T-CON board will be used. filename **Path to the waveform file.** 

#### **Returns**

If firmware was updated successfully, returns LIBTCON SUCCESS. Otherwise, returns any of the following error codes:

- LIBTCON\_ERROR\_IO
- LIBTCON\_ERROR\_ACCESS
- LIBTCON\_ERROR\_NO\_DEVICE
- LIBTCON\_ERROR\_BUSY
- LIBTCON\_ERROR\_OVERFLOW
- LIBTCON\_ERROR\_PIPE

![](_page_33_Picture_0.jpeg)

## <span id="page-33-0"></span>**5.5.5. short tcon\_soft\_reset()**

**Signature**

short tcon soft reset( **short** board\_id );

**Description**

Initiates a soft-reset of the T-CON board.

**Parameters**

board id **ID of target T-CON board. If -1 is passed, first** available T-CON board will be used.

#### **Returns**

If soft-reset was performed successfully, returns LIBTCON SUCCESS. Otherwise, returns any of the following error codes:

- LIBTCON\_ERROR\_IO
- LIBTCON\_ERROR\_ACCESS
- LIBTCON\_ERROR\_NO\_DEVICE
- LIBTCON\_ERROR\_BUSY
- LIBTCON\_ERROR\_OVERFLOW
- LIBTCON\_ERROR\_PIPE
- LIBTCON\_ERROR\_NOT\_SUPPORTED

#### **Note**

This function is not supported by T-CON board EJ1000. It will return LIBTCON ERROR NOT SUPPORTED when trying to use it with this board.

![](_page_34_Picture_0.jpeg)

## <span id="page-34-0"></span>**5.6. Description of error codes**

![](_page_34_Picture_146.jpeg)